# **Модуль 3.**

## **Закладка «Настройка учреждения»**

- *Создание нового образовательного учреждения*
- *Раздел «Учреждение»*
- *Создание структурных подразделений библиотеки*
- *Раздел «Структурные подразделения»*
- *Практическая работа №3 «Создать новое образовательное учреждение»*

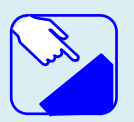

На этом занятии мы рассмотрим состав и заполнение раздела главного меню «Настройка учреждения», научимся создавать новое образовательное учреждение и структурные подразделения учреждения. .

### *Раздел главного меню «Настройка учреждения»*

Данная закладка меню отвечает за информацию по учреждению, и включает в себя следующие разделы программы:

*Учреждение; Структурные подразделения.*

#### **Создание нового образовательного учреждения**

По рекомендованной схеме работы с программой первоначально необходимо создать новое учреждение и заполнить сведения о нем для последующего создания пользователей. Информация заполняется через закладку **«Настройка учреждения»** раздел **«Учреждение».**

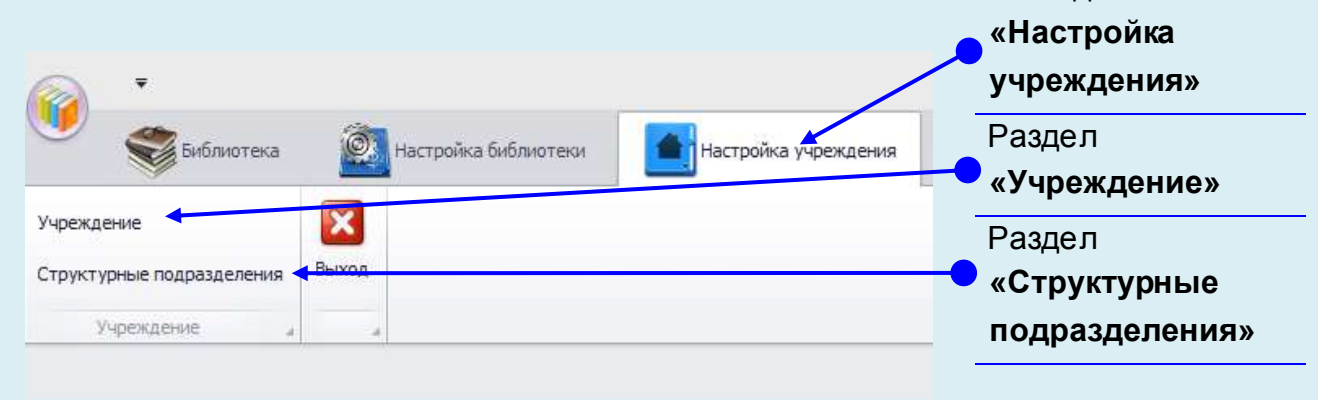

Закладка

**Рис.** Настройка учреждения

#### *Раздел «Учреждение»*

Для ввода информации по учреждению необходимо отредактировать сведения, уже введенные в программу. Для этого необходимо кликнуть правой кнопкой мыши на нужную ячейку для редактирования. Когда в строке появится курсор данные можно править

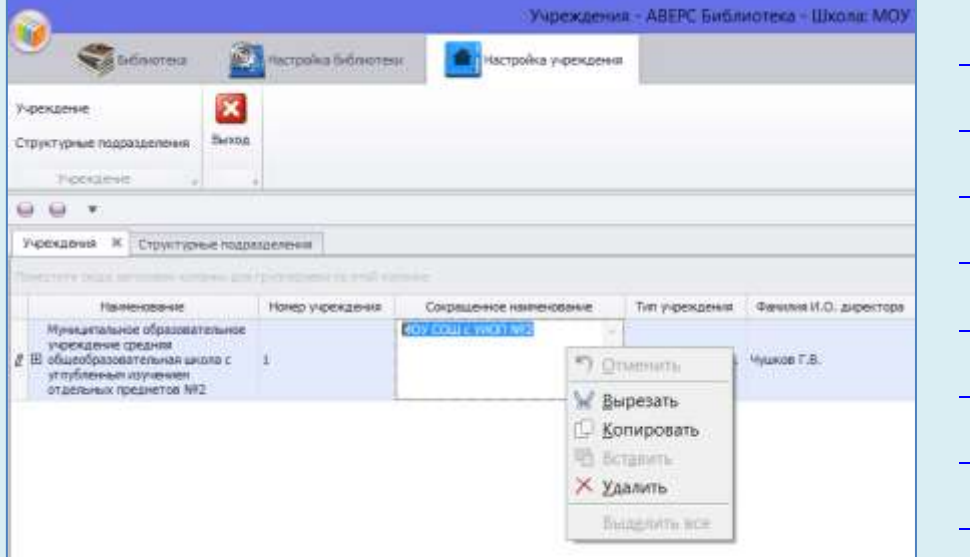

Рис. Редактирование сведений об учреждении

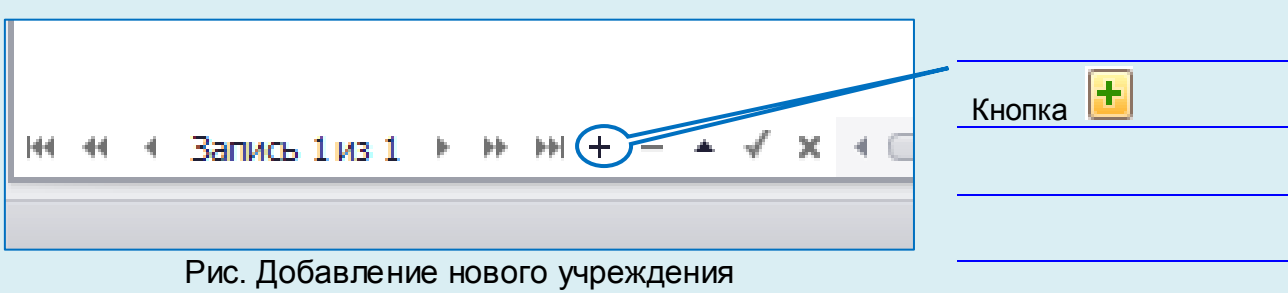

#### **УМК ИАС «Аверс: Библиотека» Модуль 3. Закладка «Настройка учреждения»**

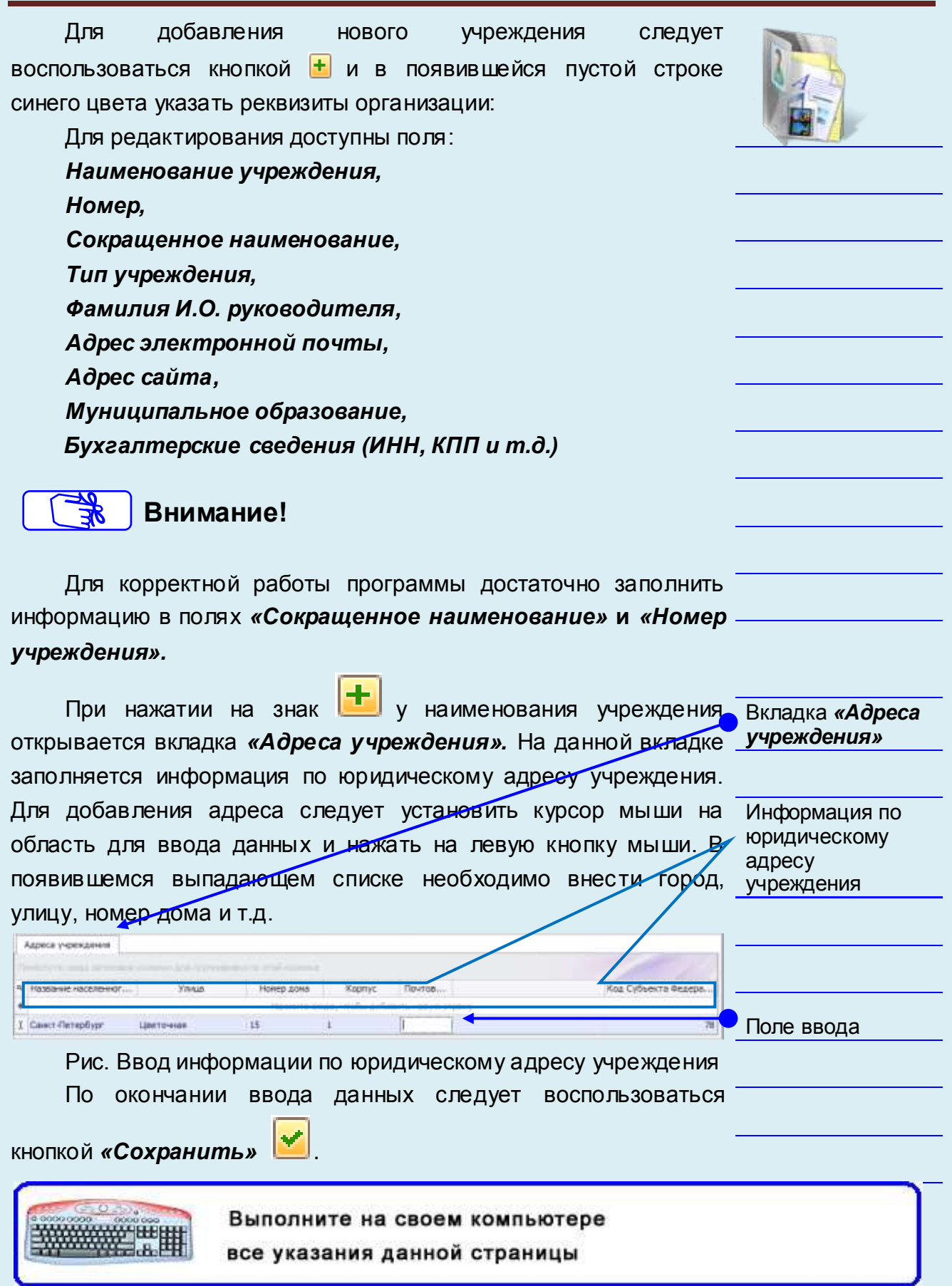

#### *Раздел*

#### *«Структурные подразделения»*

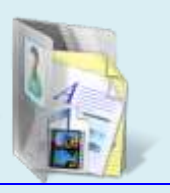

Раздел предназначен для создания структурных подразделений библиотеки, таких как читальный зал, абонемент, склад.

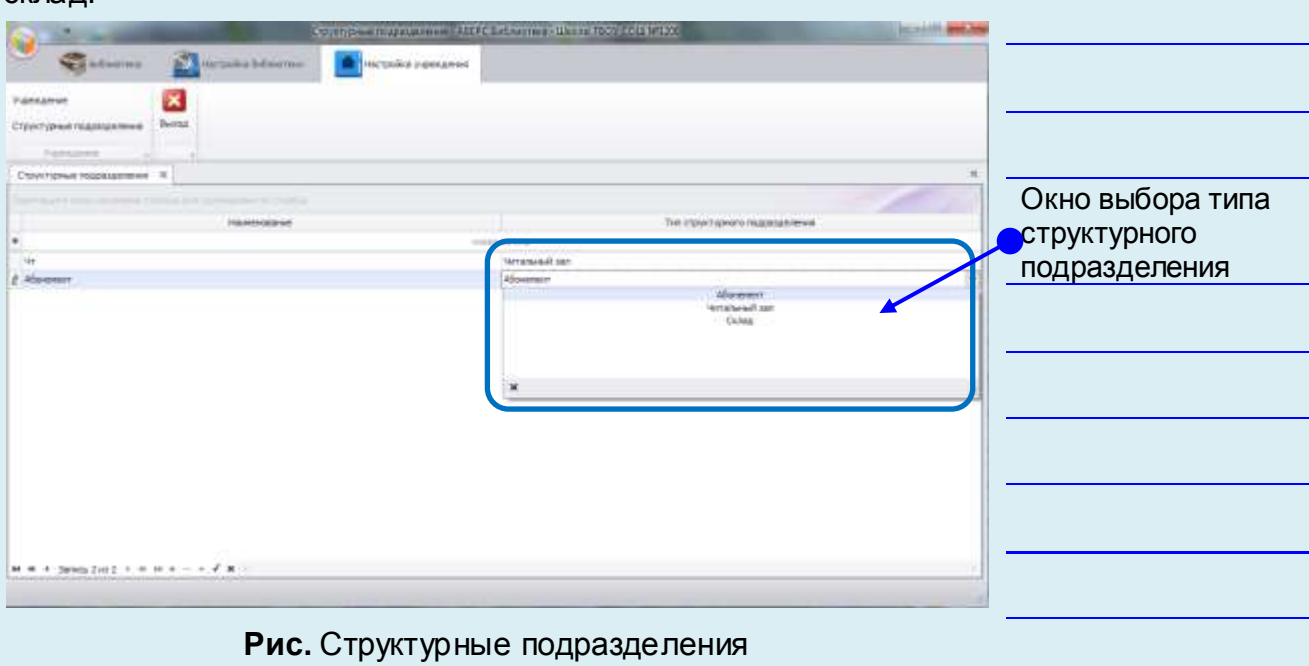

Для добавления нового структурного подразделения библиотеки следует воспользоваться кнопкой *«Добавить»* <mark>十</mark> после чего заполнить появившуюся пустую строку, выбрать из предложенного справочника *тип структурного подразделения*, обязательно ввести *сокращенное наименование подразделения*. Введенное наименование будет автоматически

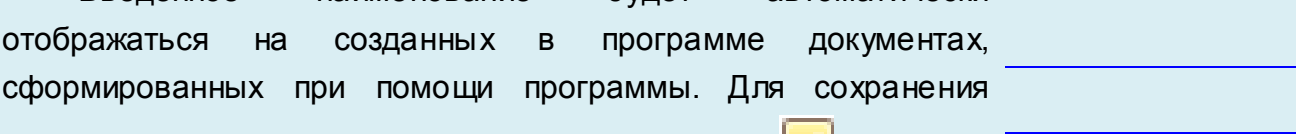

изменений необходимо нажать кнопку *Сохранить* .

Выполните на своем компьютере все указания данной страницы

#### **УМК ИАС «Аверс: Библиотека» Модуль 3. Закладка «Настройка учреждения»**

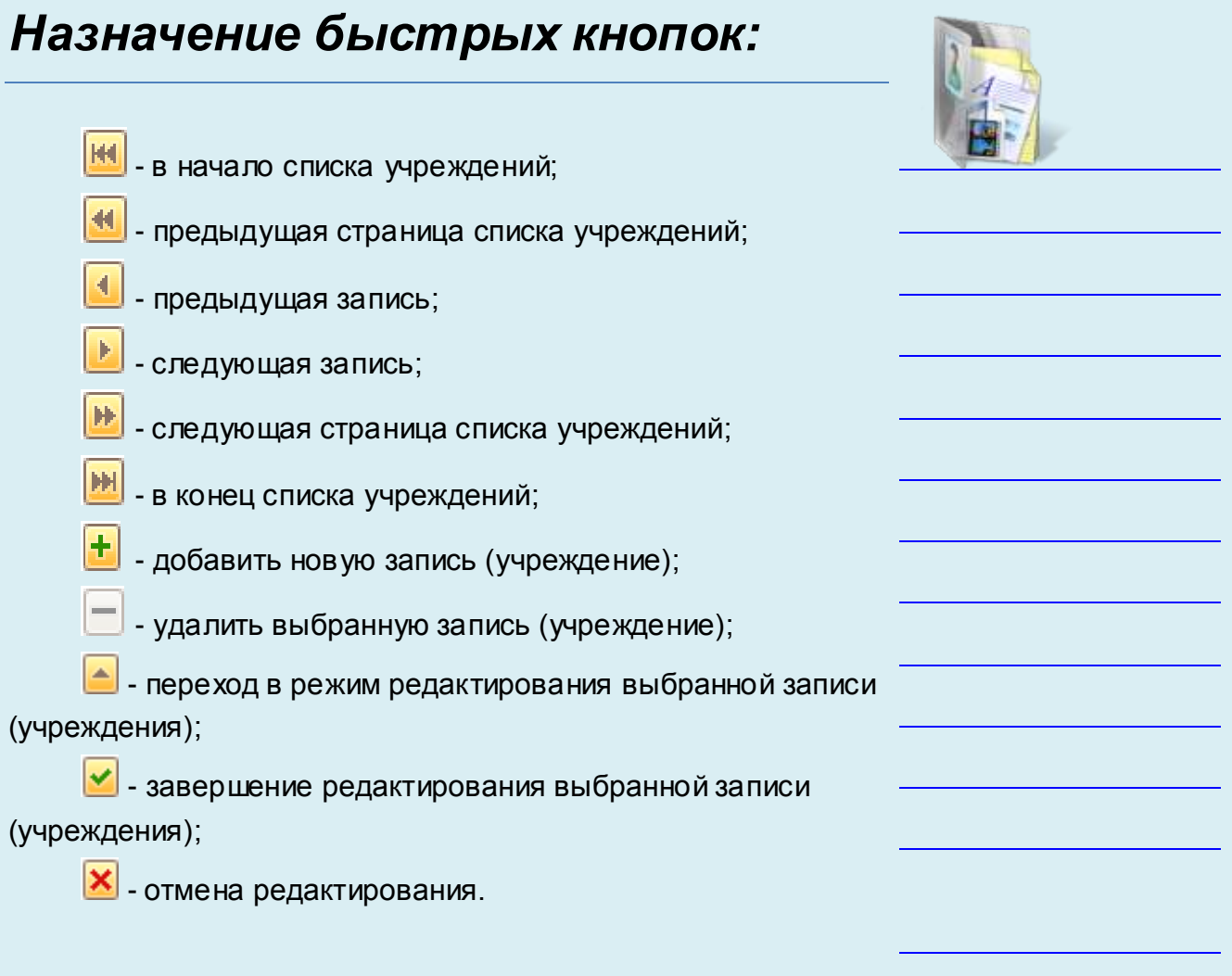